# **Copier des photos d'un téléphone sur un PC associé W11 (avec un compte Microsoft)**

L'application **Mobile Connecté** de Windows est l'outil incontournable pour associer et synchroniser votre téléphone Android avec votre PC sous Windows 11.

**Note :** votre ordinateur et votre téléphone Android doivent être connectés sur même réseau Wi-Fi pour pouvoir être associés.

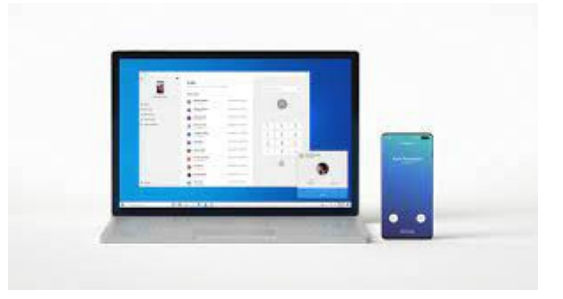

## **1 Application sur le téléphone**

## *1.1 Allumez votre téléphone et déverrouillez-le.*

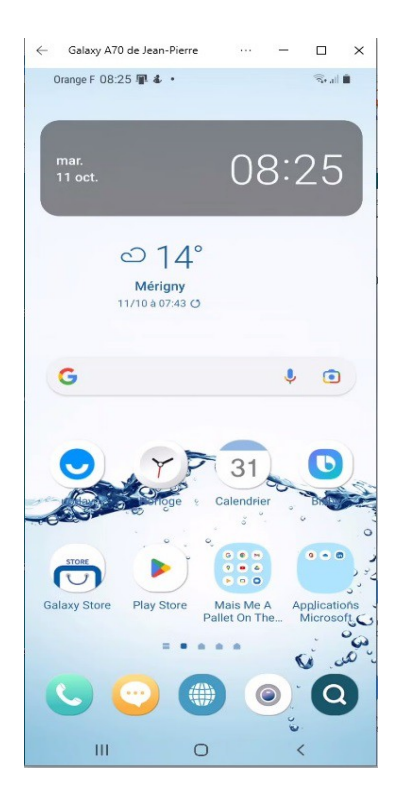

(jpierre-porziemsky.fr/WP/) Atelier numérique – C S – Copier photos tel-PC 2 W11 – page 1 / 7

## *1.2 Afficher les applications de base*

Faire glisser le haut de l'écran vers le bas pour avoir les applications :

 $\leftarrow$  Galaxy A70 de Jean-Pierre ...  $\qquad \qquad \square \qquad \times$ 08:26  $\overline{\mathbf{M}}$   $\mathbf{\hat{x}}$   $\mathbf{\hat{y}}$  = 1 08:26<br>mar. 11 oct.  $\qquad \qquad \circ$ **808087** a al maria de la proponeils de la maria de la maria de la maria de la maria de la maria de la maria de la mari<br>Estado de la maria de la maria de la maria de la maria de la maria de la maria de la maria de la maria de la m Notifications avec alerte **SE AntiCovid 01/10/2022** TousAntiCovid est activé & Samsung Health 0 pas<br>Vous n'avez pas encore enregistré de pas auj. FLien avec Windows 08:24 Connecté à votre PC<br>Connecté à l'application Mobile connecté sur JPP-AC. Avast Mobile Security Avast vous protège<br>Cet appareil est sécurisé  $\rm III$  $\circ$ 

## *1.3 Afficher toutes les applications de base*

Refaire la même opération (glisser vers le bas)

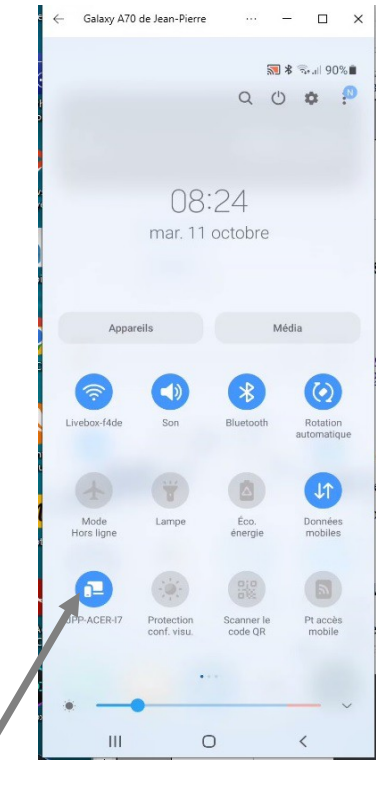

Repérer l'application : Lien avec Windows et activer la.

(jpierre-porziemsky.fr/WP/) Atelier numérique – C S – Copier photos tel-PC 2 W11 – page 2 / 7

## **2 PC : ouvrir le paramètre : associer un téléphone**

### *2.1 Ouvrir les paramètres*

Sur votre PC, sélectionnez le bouton **Démarrer** , puis sélectionnez **Paramètres** 

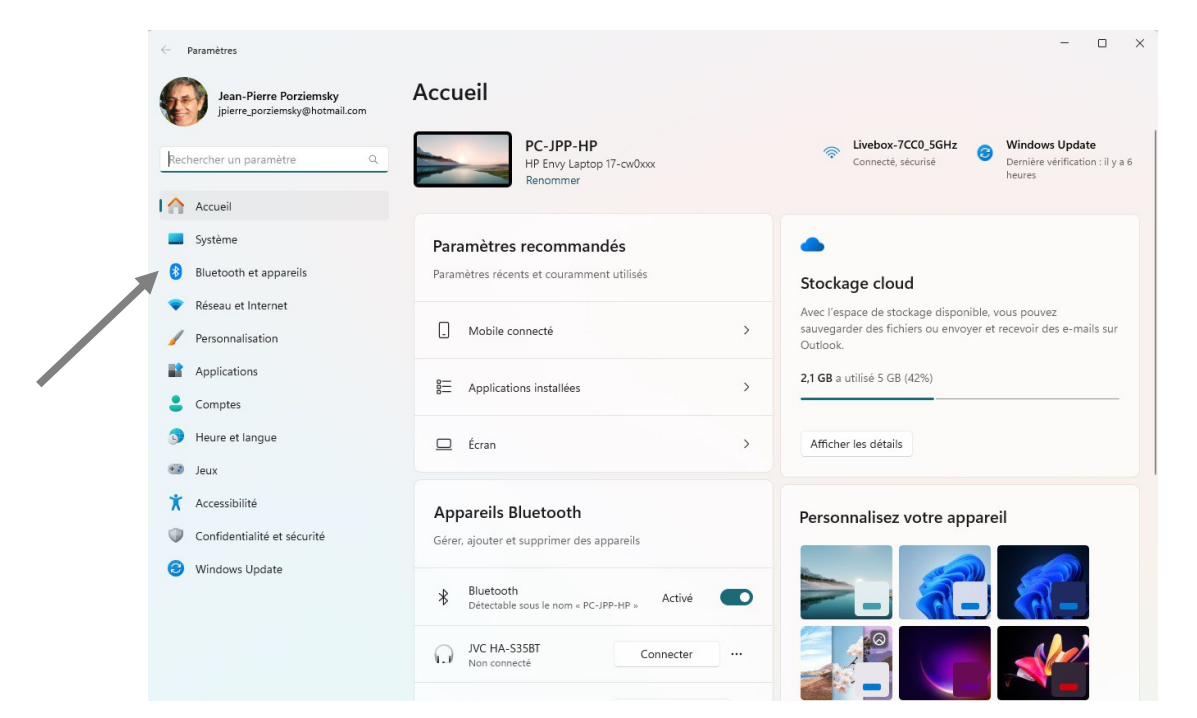

## *2.2 Sélectionner : Bluetooth et appareils*

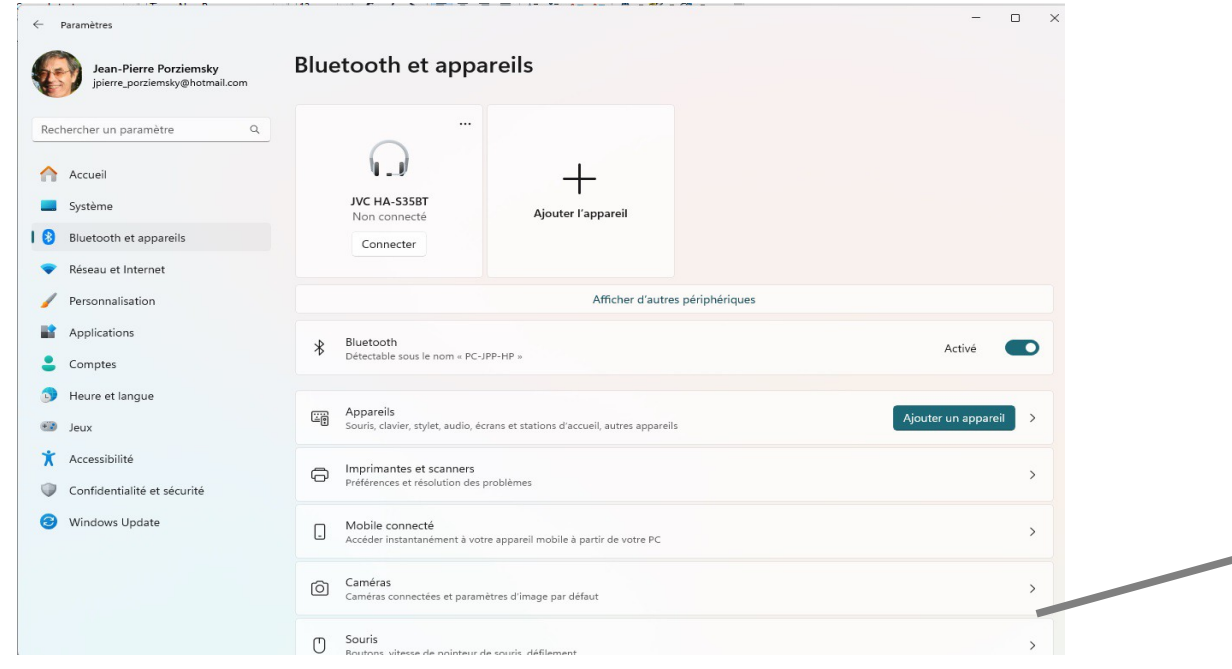

(jpierre-porziemsky.fr/WP/) Atelier numérique – C S – Copier photos tel-PC 2 W11 – page 3 / 7

#### Cliquer sur <Mobile connecté>

#### vous aurez l'écran suivant ….

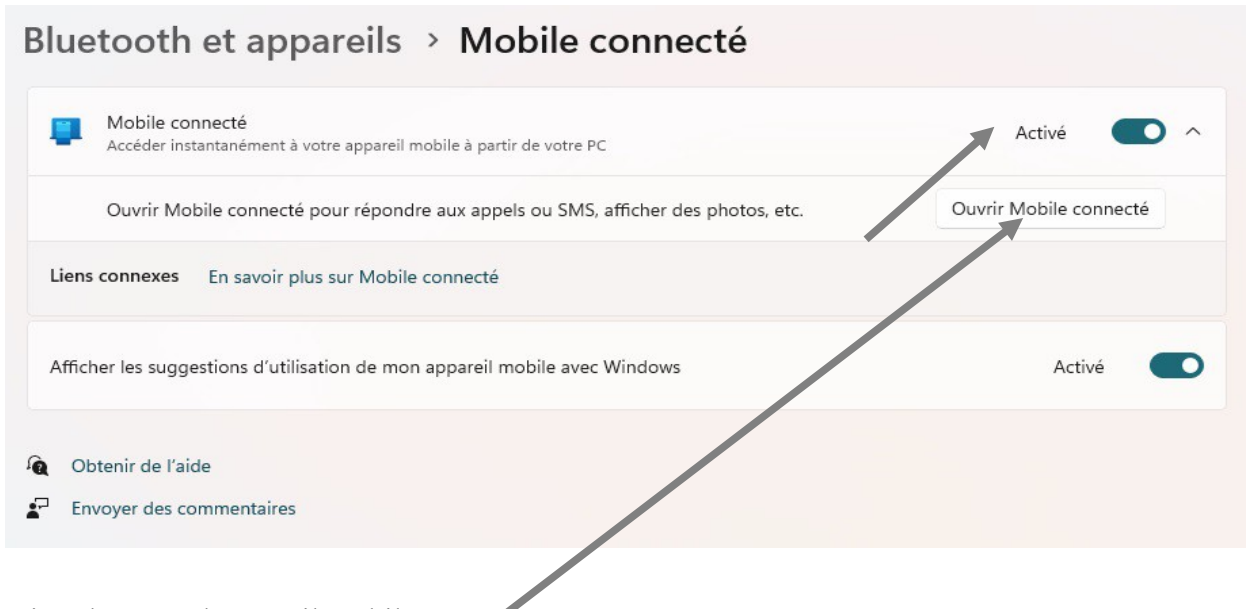

Activer l'accès à l'appareil mobile.

Cliquer sur « Ouvrir Mobile connecté »

# $\Box$  $\times$ Mobile connecté  $.0<sub>0</sub>$ D Messages & Photos B Applications : Appels Lien avec Windows est désactivé sur votre appareil Android Sur votre appareil mobile, accédez à Panneau rapide > Lien avec Windows et activez Lien avec Windows Réessayer Vous êtes bloqué sur cette page ? Résoudre les problèmes liés à Mobile connecté

## **3 Application Mobile connecté (PC)**

**Info :** si vous n'êtes pas encore connecté à votre compte Microsoft, le configurateur vous y invitera. C'est un passage obligatoire.

(jpierre-porziemsky.fr/WP/) Atelier numérique – C S – Copier photos tel-PC 2 W11 – page 4 / 7

Activer le lien avec Windows sur votre mobile (voir le paragraphe 1.3)

## *3.1 Connexion avec le téléphone*

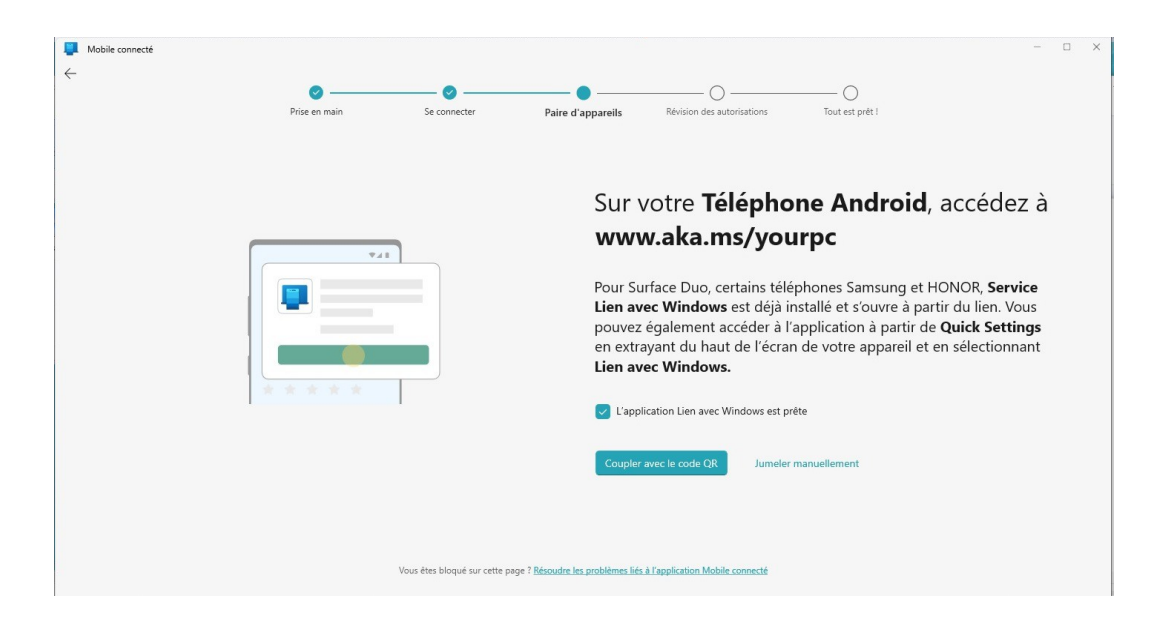

Cocher la case L'application 'Lien avec Windows' est prête, si votre téléphone est prêt (voir paragraphe 1.3)

Un écran avec un QRCode apparaît, le 'flascher' avec le téléphone .

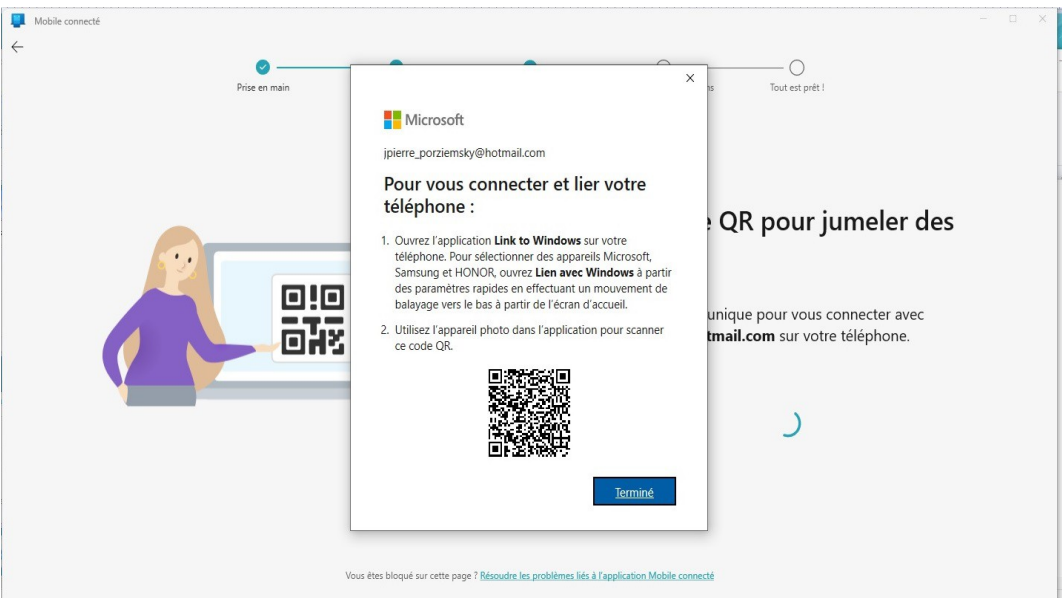

Après le couplage, faites **Continuer** puis tapez sur **Autoriser** pour :

- Autoriser Lien avec Windows à accéder à vos contacts
- Autoriser Lien avec Windows à passer et gérer des appels téléphoniques OU PAS

(jpierre-porziemsky.fr/WP/) Atelier numérique – C S – Copier photos tel-PC 2 W11 – page 5 / 7

- Autoriser Lien avec Windows à accéder aux photos, médias et autres fichiers sur cet appareil
- Autoriser Lien avec Windows à envoyer et voir les messages SMS OU PAS

Vous n'êtes pas obligé de laisser l'application active en continu.

**Info :** l'application vous demande ensuite votre autorisation pour utiliser vos données d'utilisation. Vous pouvez faire **Annuler** pour refuser.

## *3.2 Enfin*

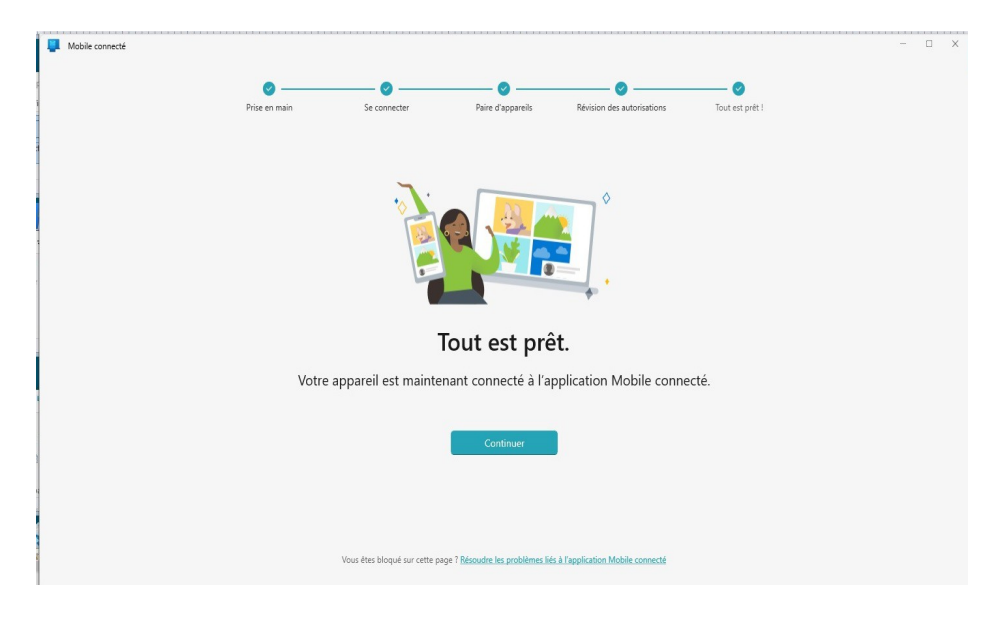

#### Cliquer sur continuer

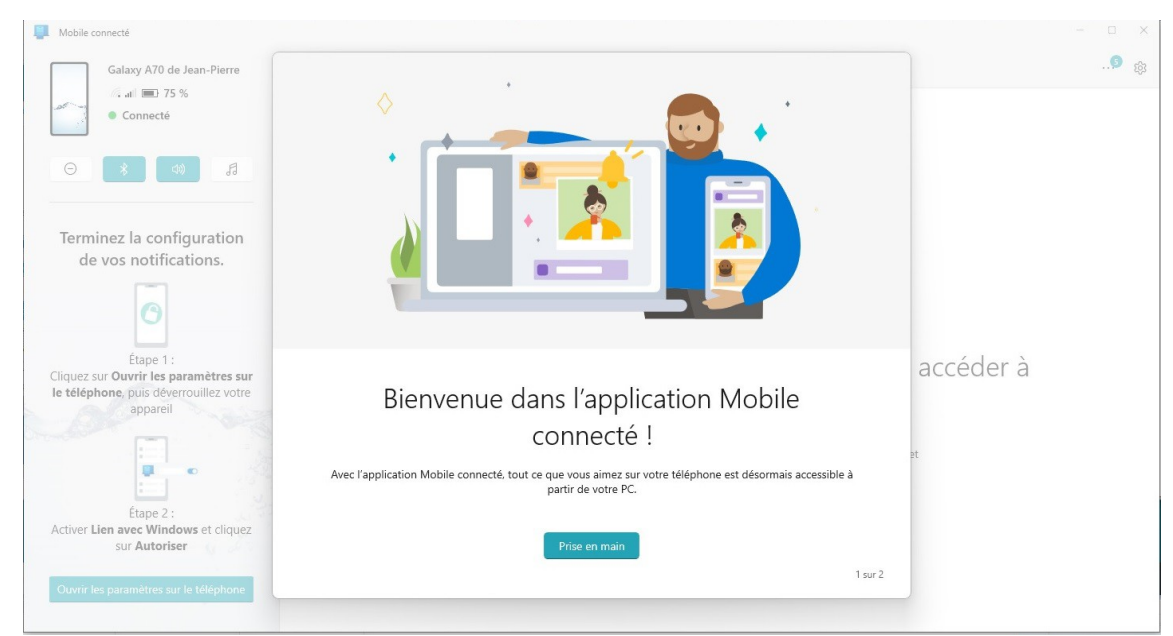

Puis cliquer sur 'Prise en main'

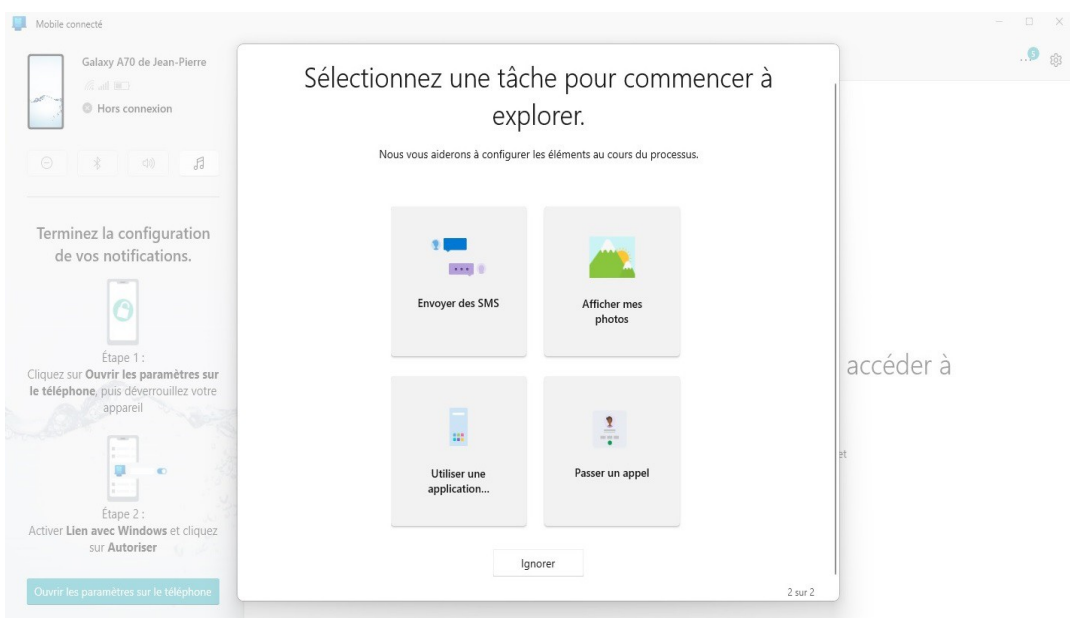

Pour aller dans le vif du sujet, cliquez encore sur **Ignorer** .

**Félicitations :** vous avez réussi à associer votre smartphone et votre ordinateur grâce aux applications Mobile Connecté (PC) et Lien avec Windows (téléphone) ! ?

## **4 Partager les photos**

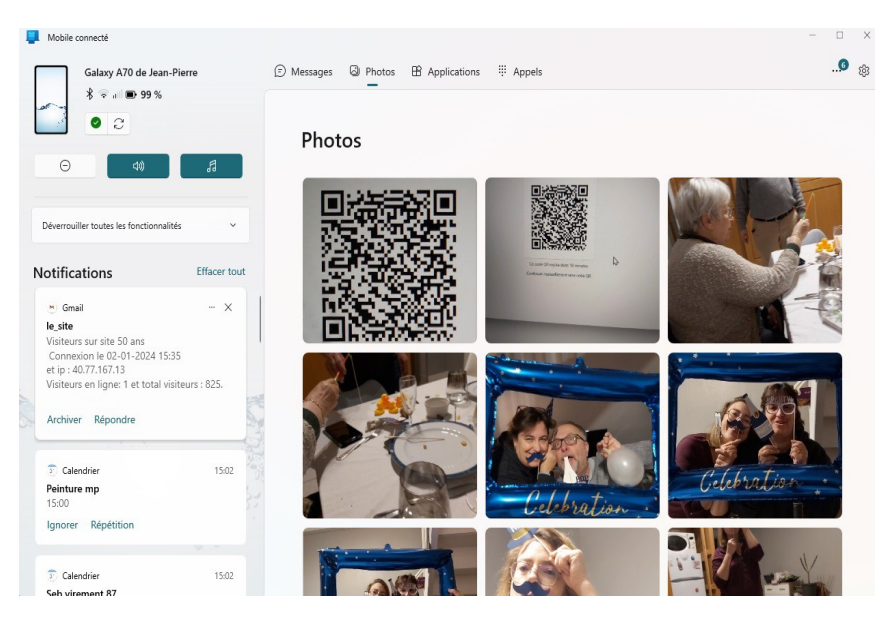

Vous pouvez copier les photos sur votre PC !!

<https://lecrabeinfo.net/associer-un-telephone-android-avec-un-pc-windows.html>

 [Synchroniser votre téléphone à votre ordinateur](https://www.microsoft.com/fr-ca/windows/sync-across-your-devices?r=1) : Mobile connecté de Microsoft | Microsoft

<https://www.journalducm.com/6-methodes-pour-transferer-photos-android-vers-pc/>

(jpierre-porziemsky.fr/WP/) Atelier numérique – C S – Copier photos tel-PC 2 W11 – page 7 / 7